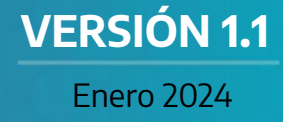

# **GDEBA MANUAL DE USUARIO**

# **REHABILITACIÓN**

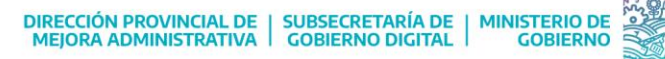

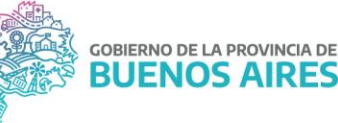

## Índice

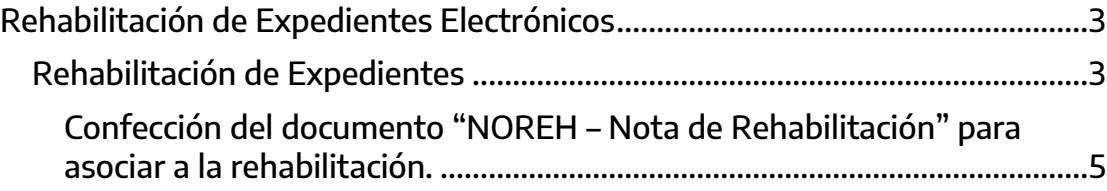

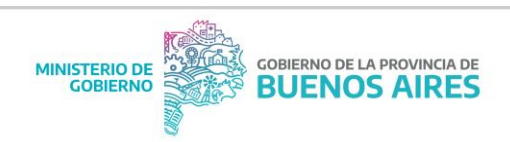

## <span id="page-2-0"></span>Rehabilitación de Expedientes Electrónicos

A continuación, se detalla el procedimiento que deberá realizar el usuario con perfil rehabilitador, para llevar a cabo la rehabilitación de un expediente electrónico que haya sido enviado previamente a Guarda Temporal.

Es importante aclarar que, para llevar adelante la acción de rehabilitación, la plataforma solicitará la vinculación de una nota. Si bien GDEBA acepta la vinculación del documento NOTA, se encuentra a disposición para su utilización el documento "NOREH – Nota de Rehabilitación". El mismo cuenta con campos preestablecidos a completar que hacen referencia a la información específica y necesaria para la gestión.

### <span id="page-2-1"></span>Rehabilitación de Expedientes

Una vez que la Administración Central de GDEBA le haya otorgado el perfil Rehabilitador al usuario, el mismo podrá efectuar la acción desde el módulo Expediente Electrónico.

Una vez dentro del módulo, se deberá dirigir a la solapa Rehabilitar Expediente. Allí, se podrá buscar el expediente que se desea Rehabilitar utilizando el buscador. Para ello, se deberán seguir los siguientes pasos:

**1)** Completar cada espacio en blanco con los campos correspondientes del número GDEBA del expediente que se desea rehabilitar.

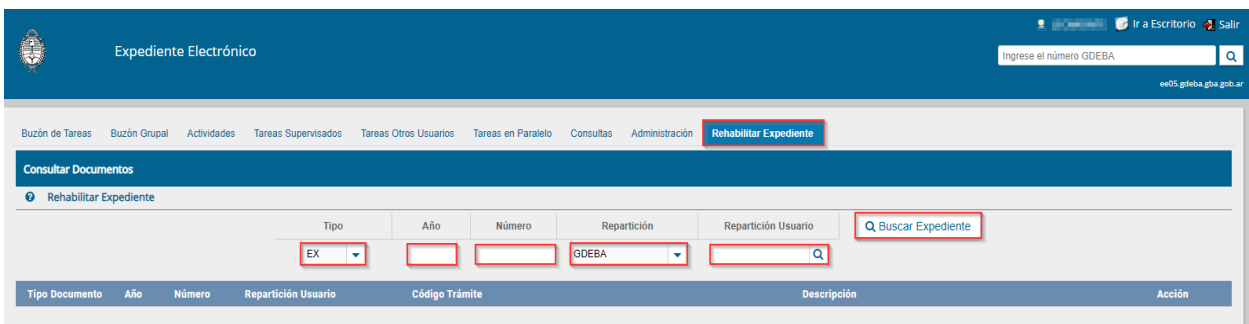

**2)** Hacer click en el botón "Buscar Expediente".

Si el expediente buscado se encuentra en Guarda Temporal, la plataforma lo presentará en la parte inferior de la pantalla, donde se podrán visualizar los

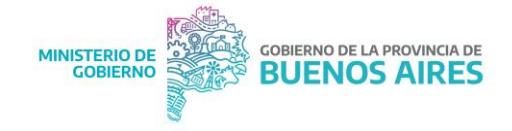

datos específicos. Para continuar, se deberá hacer click en el botón "Rehabilitar" de la columna Acción.

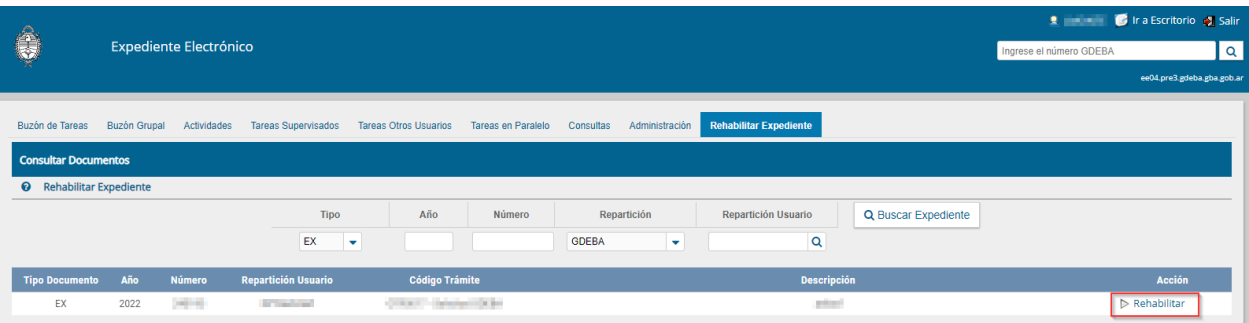

El sistema abrirá una ventana donde se deberán completar los siguientes campos:

- **Motivo:** máximo de 243 caracteres.
- **Estado:** seleccionar el estado Tramitación.
- **Usuario Destino:** colocar el usuario a quien se le enviará el expediente. **\***Si se trata de un expediente reservado, la plataforma sólo permitirá asignárselo al usuario que lo envió a Guarda Temporal.
- **Ingrese el documento a asociar:** completar los campos del número GDEBA de la Nota correspondiente.

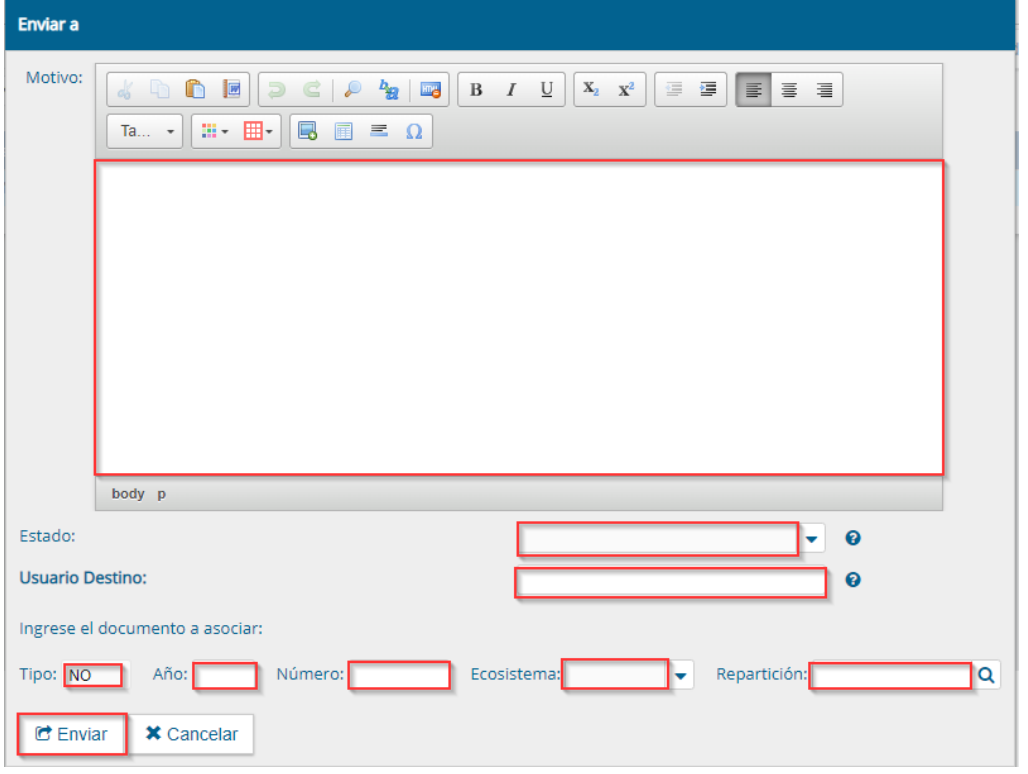

Luego de completar los datos, se deberá hacer click en el botón Enviar.

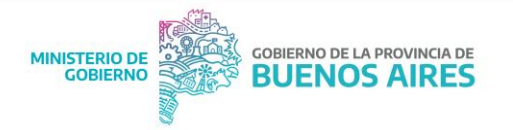

### <span id="page-4-0"></span>Confección del documento "NOREH – Nota de Rehabilitación" para asociar a la rehabilitación.

Una vez ingresado al módulo Comunicaciones Oficiales (CCOO), se deberá presionar el botón "Inicio de Documento". Al abrirse el cuadro de producción, se tendrá que seleccionar el tipo de documento que se quiera generar.

Si bien GDEBA acepta la vinculación del documento NOTA, se encuentra a disposición para su utilización el documento "NOREH – Nota de Rehabilitación". Para ello, se seleccionará NOREH en el campo y, al hacer click sobre la lupa azul, un desplegable mostrará el documento a seleccionar.

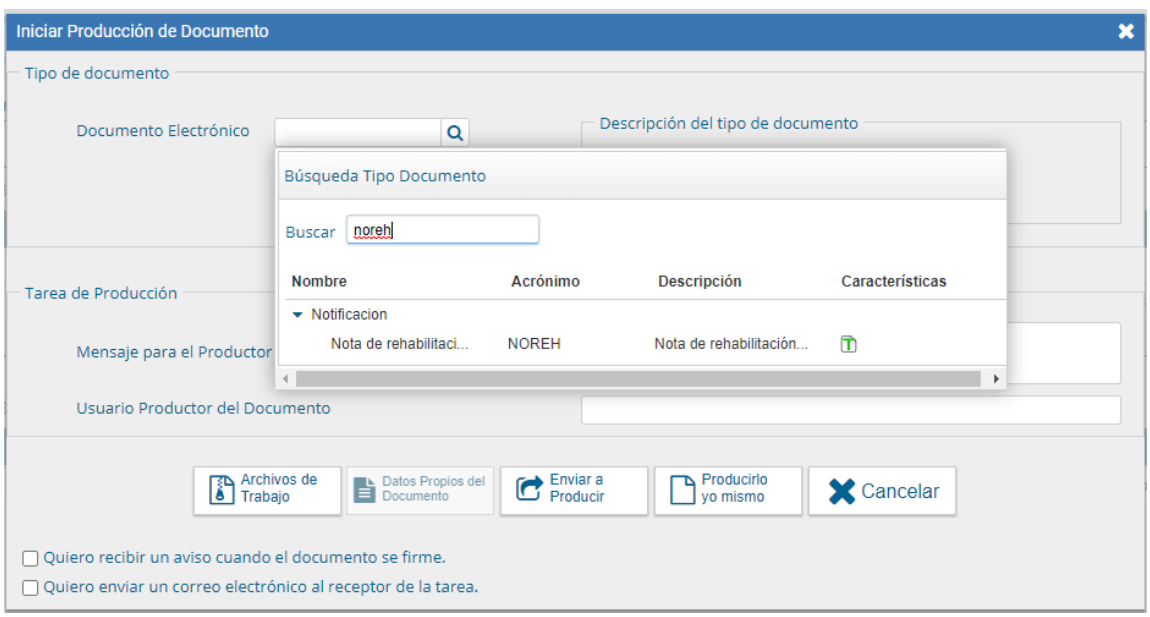

Se deberá seleccionar el documento "NOREH – Nota de Rehabilitación de Expediente Electrónico", y hacer click en "Producirlo yo mismo".

En la ventana de Producción del documento, habrá que completar el campo Referencia con la leyenda "Rehabilitación EE".

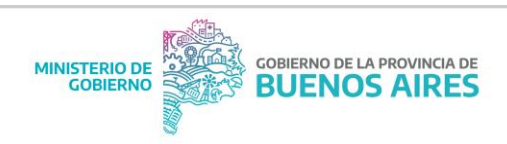

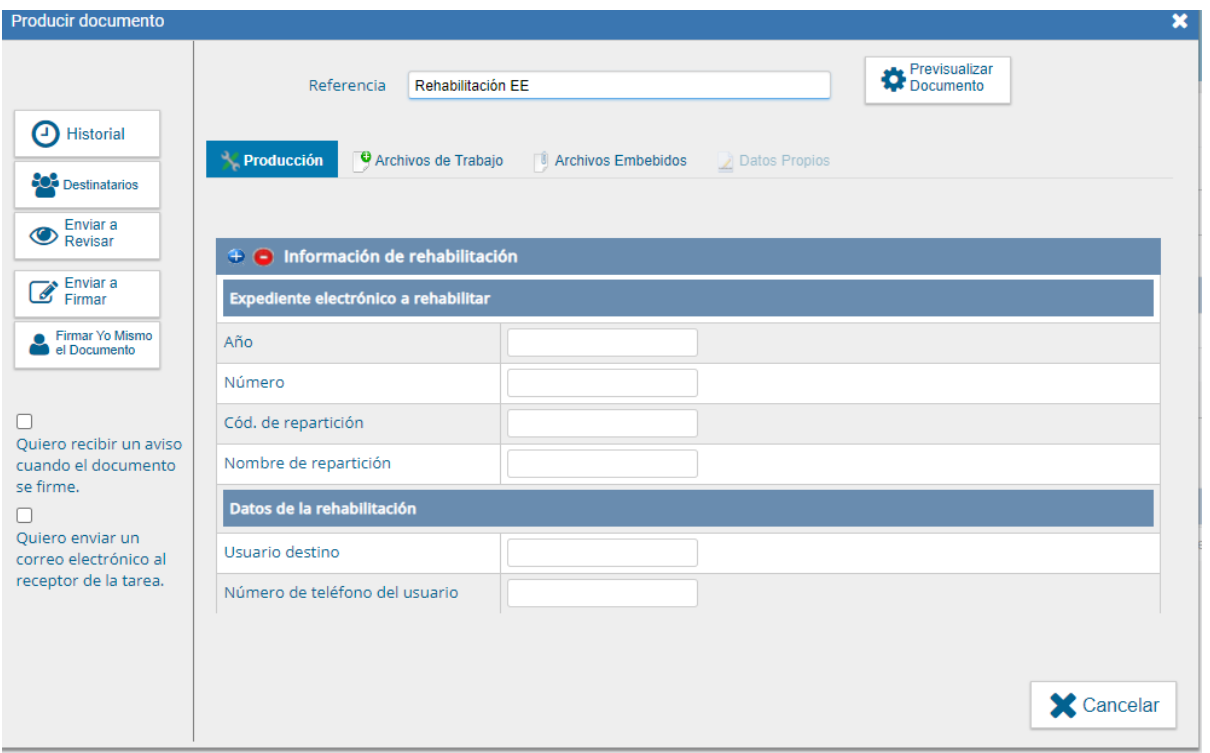

Luego se deberá completar el resto de los campos:

- **Año:** año de caratulación del Expediente Electrónico que figura en el número GDEBA del Expediente Electrónico a rehabilitar.
- **Número:** número que figura en el número GDEBA del Expediente Electrónico a rehabilitar.
- **Repartición:** es la que aparece en el número GDEBA del Expediente Electrónico a rehabilitar.
- **Usuario Destino:** usuario al que será remitido el expediente una vez rehabilitado. Si fuera un expediente reservado, le llegará de manera predeterminada al usuario que lo envió a Guarda Temporal.
- **Número de teléfono del usuario:** es necesario tener un teléfono de contacto.

Una vez completados todos los campos en cuestión, se tendrá que incorporar el destinatario de la nota.

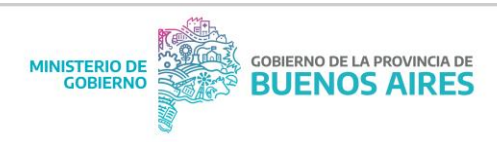

#### IMPORTANTE

- Se recomienda que el Destinatario de la nota sea el usuario con perfil rehabilitador que llevará adelante la acción sobre la plataforma. La misma servirá de aval de la gestión y se vinculará al expediente rehabilitado de forma automática.
- Queda a disposición de cada Organismo la jerarquía de la firma para la nota de solicitud. En caso de un expediente reservado, se recomienda solicitar el aval de un funcionario con rango no menor a Director/a Provincial o equivalente.

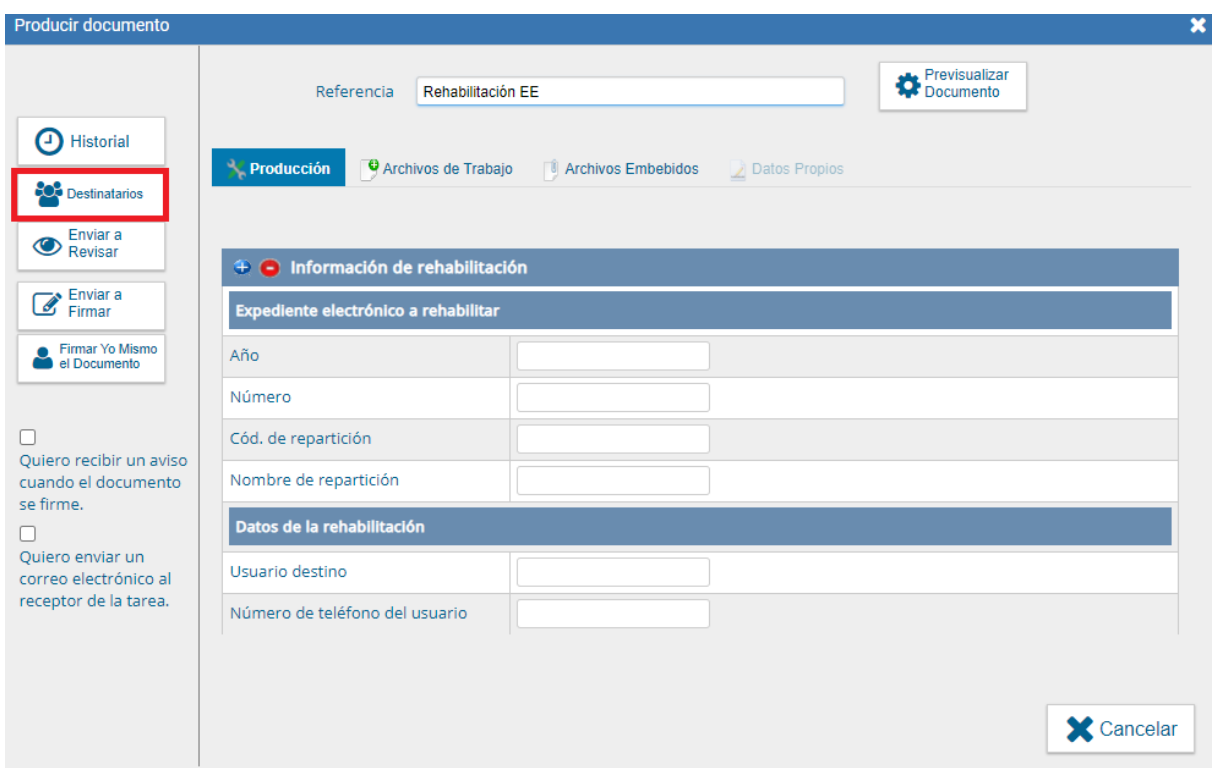

Por último, el documento deberá firmarse o enviarse a firmar según corresponda. Una vez firmado, el sistema brindará el número GDEBA.

#### IMPORTANTE

Se recomienda anotar o dejar registro del número de nota brindado al firmante, en caso de ser necesario durante la gestión de rehabilitación.

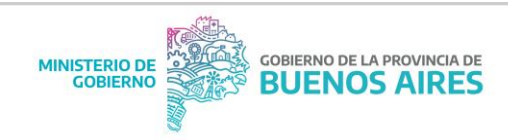

#### **Consultas adicionales, Manuales de Usuario y Procedimiento**

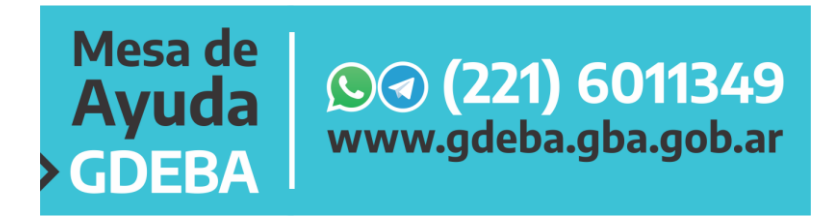

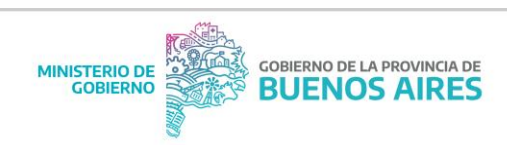